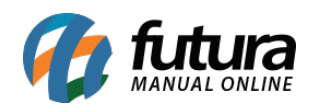

# *Requisição do Certificado*

Primeiramente é necessário escolher o certificado SSL que melhor atenda. As configurações do certificado difere de uma certificadora para outra.

## **Principais Certificadoras:**

<http://www.comodobr.com/>

<https://br.godaddy.com/web-security/ssl-certificate>

<http://www.uolhost.uol.com.br/certificado-ssl>

O certificado a ser adquirido fica a critério, de acordo com a necessidade de cada um.

Dados do servidor (Pode ser necessário para gerar o arquivo do certificado):

#### **Servidor: cPanel (CentOS 7.3)**

#### **Versão do apache: Apache 2.4**

Caso a certificadora peça a "solicitação de assinatura do certificado" (CSR), siga os passos a seguir:

Acesse o cPanel da sua hospedagem. (Caso ainda não tenha recebido os dados de acesso, solicite no e-mail [efutura@futurasistemas.com.br](mailto:efutura@futurasistemas.com.br))

Ao logar no painel, clique na opção SSL/TLS, conforme mostra imagem abaixo:

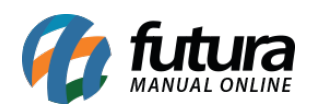

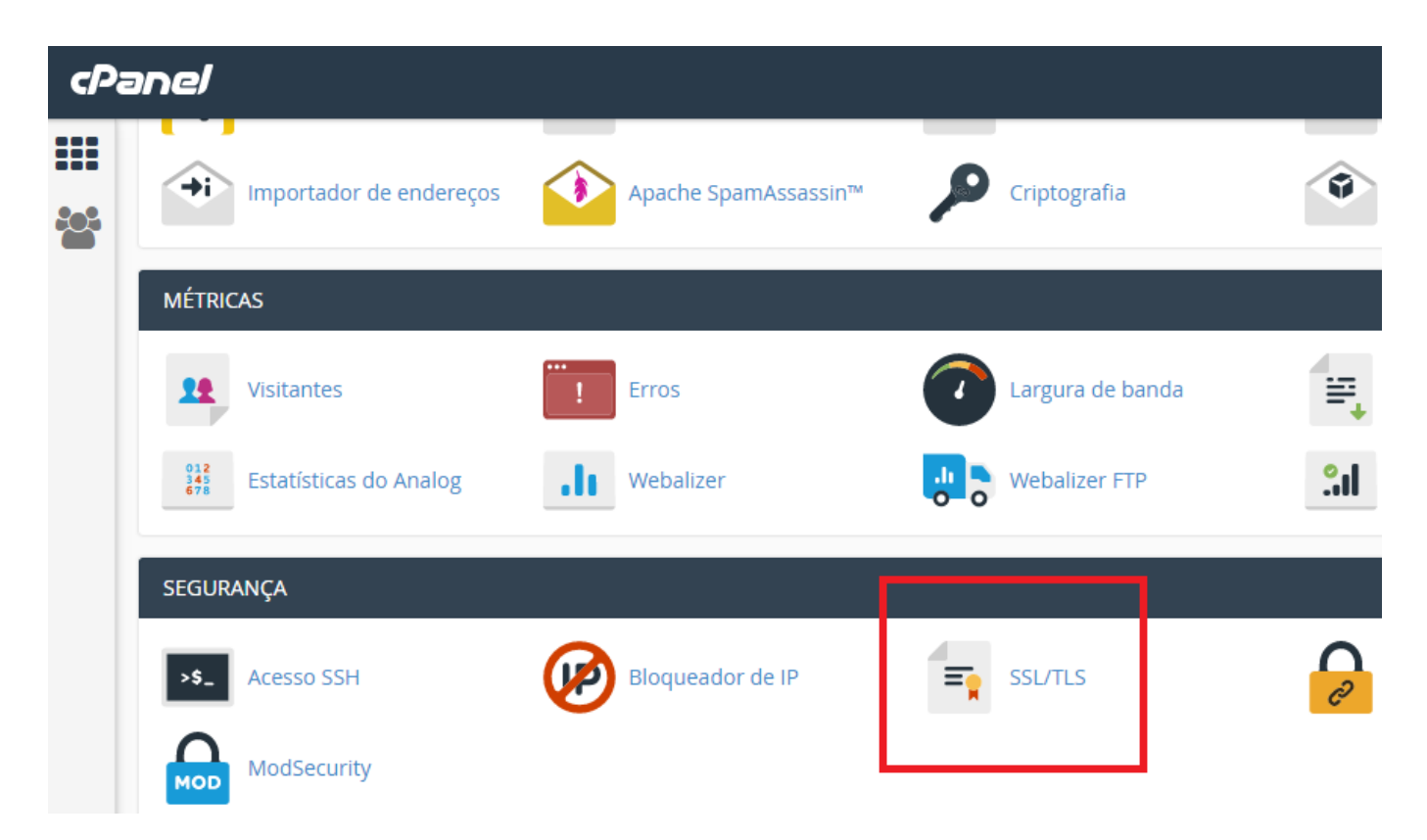

Em seguida clique na opção "*Gere, exiba ou exclua solicitações de assinatura do certificado SSL",* conforme mostra imagem abaixo:

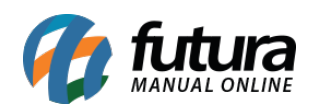

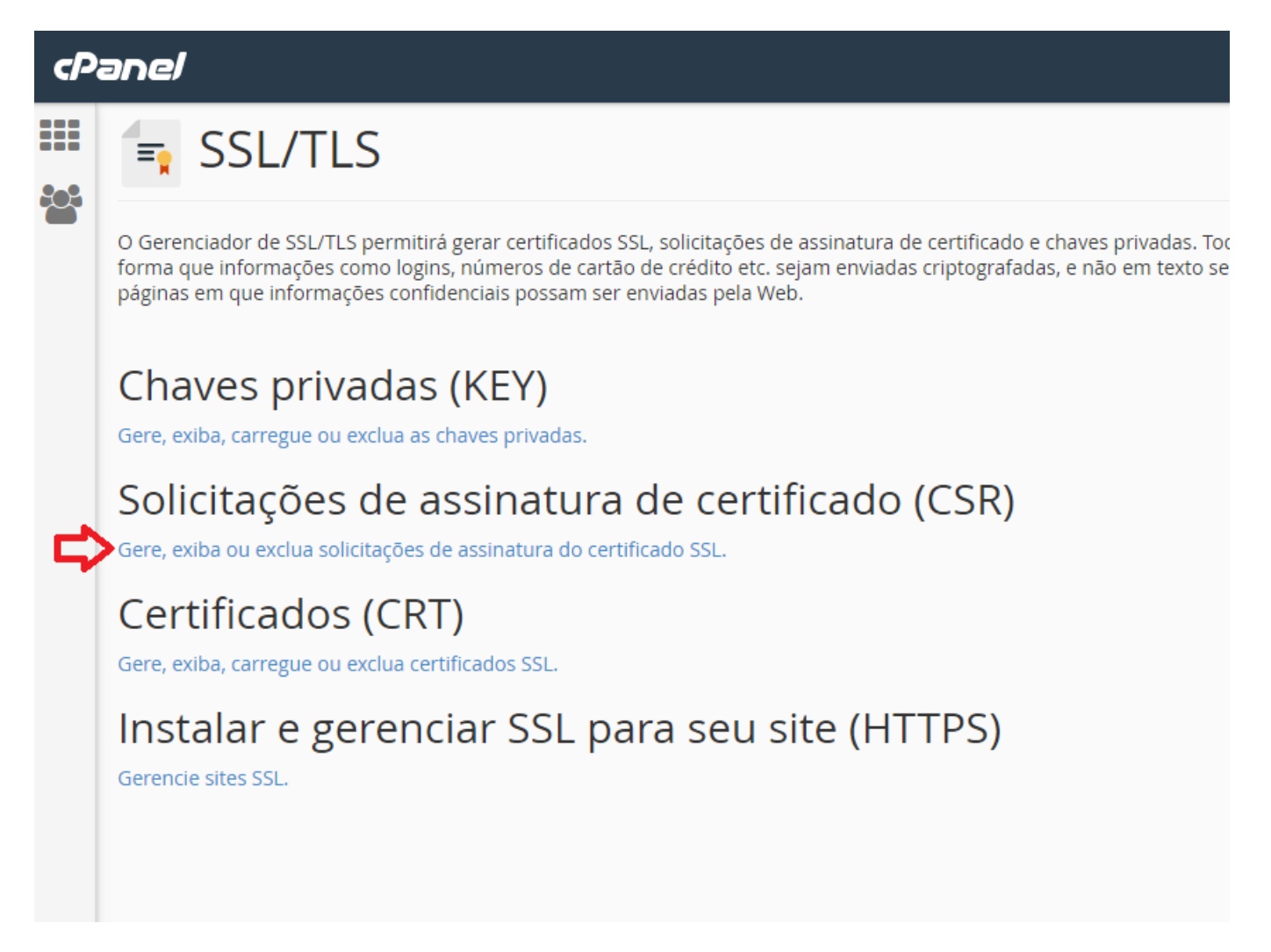

Na tela que será aberta preencha os campos com os dados da empresa. Utilizar os mesmos dados que foram utilizados no cadastro com a certificadora. Dependendo de qual estiver utilizando(normalmente a comodo), são exigidos os dados exatos.

Obs: O campo chave pode ser deixado como está, e o domínio devera ser adicionado seguindo o padrão Ex: "minhaloja.com.br"

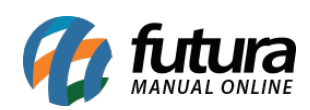

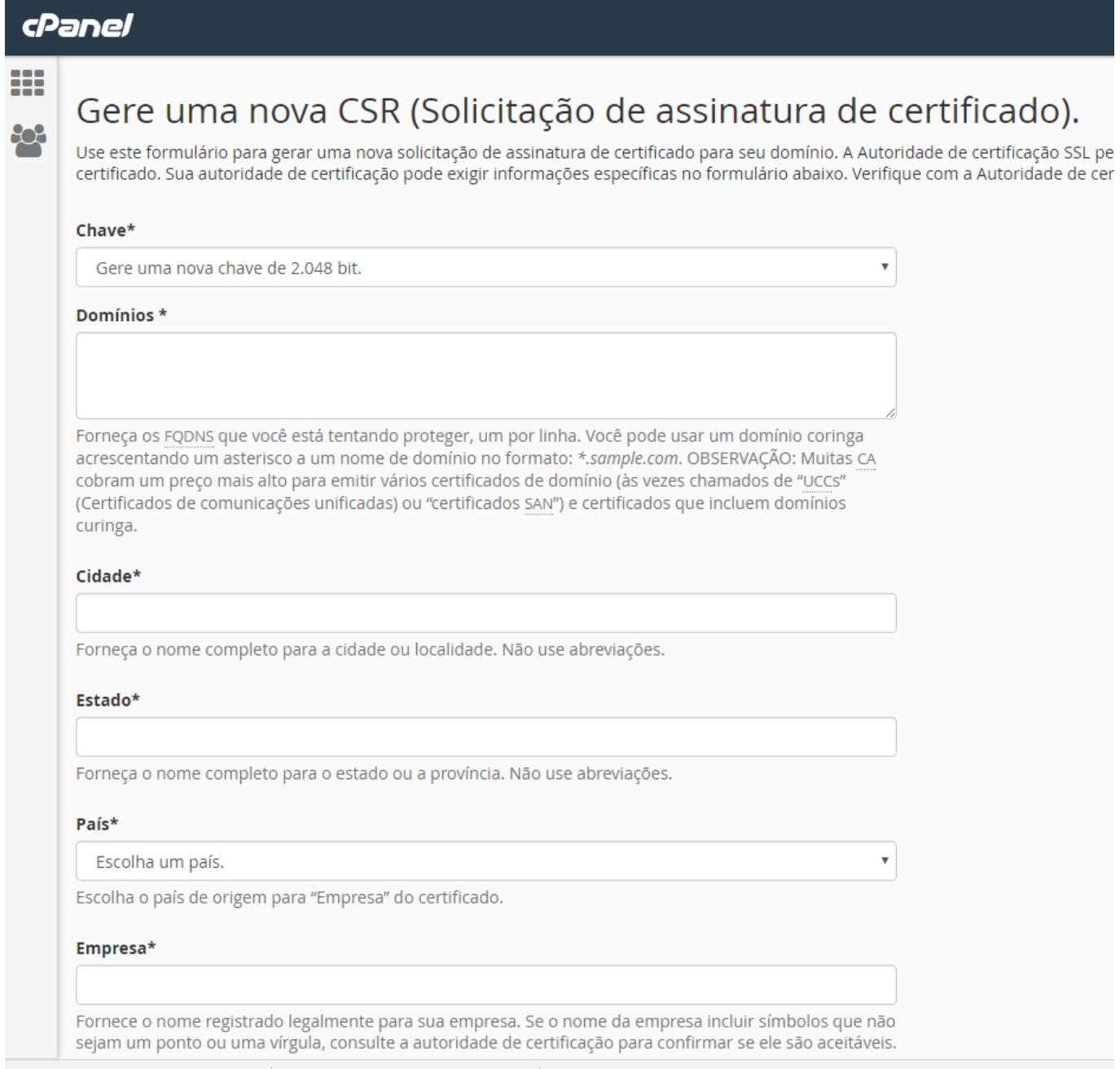

Os demais campos são de preenchimento opcional:

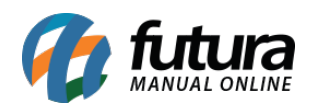

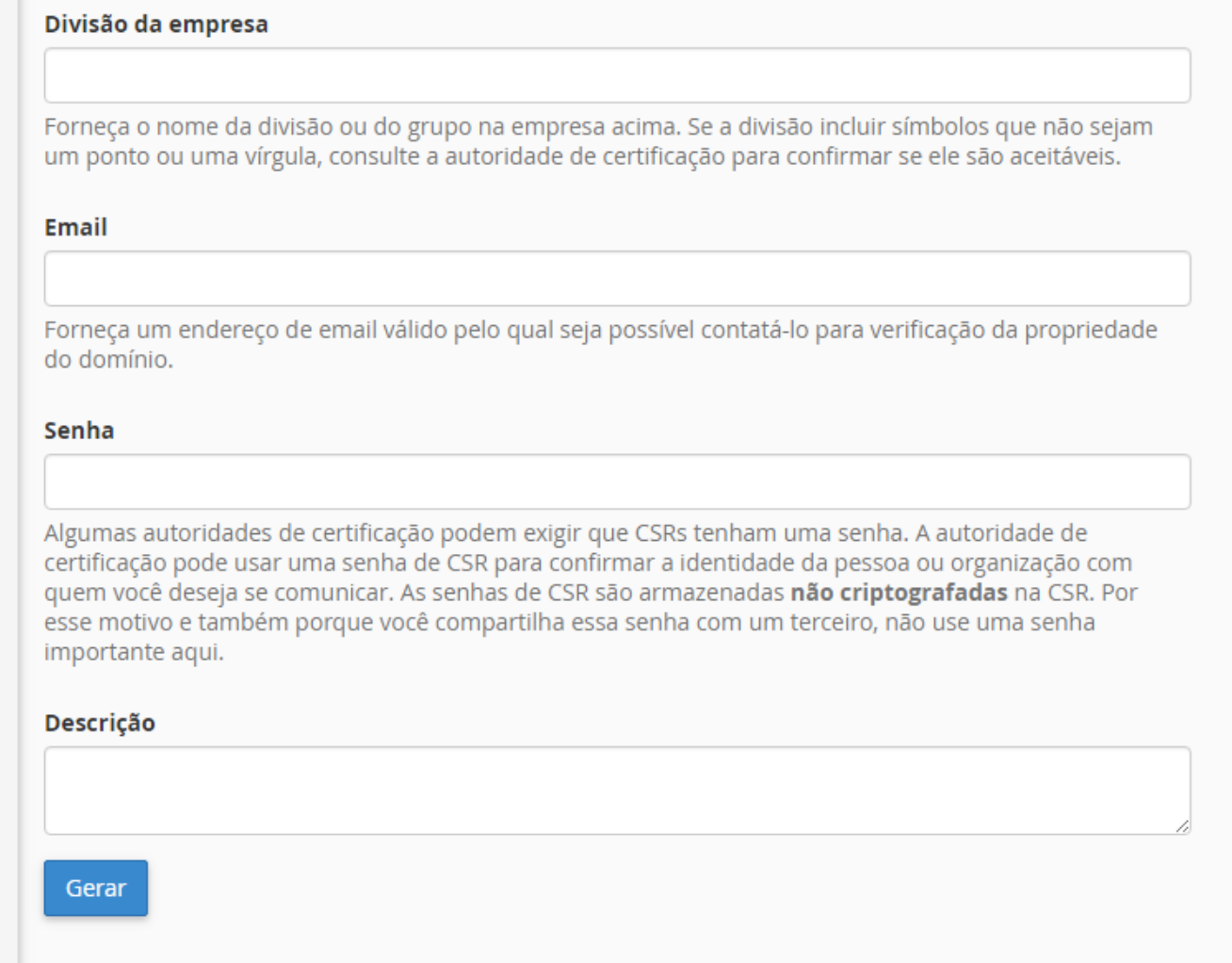

Feito o preenchimento, clique no botão *Gerar*, se tudo estiver correto será aberta uma nova tela com o CSR:

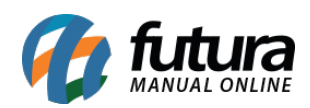

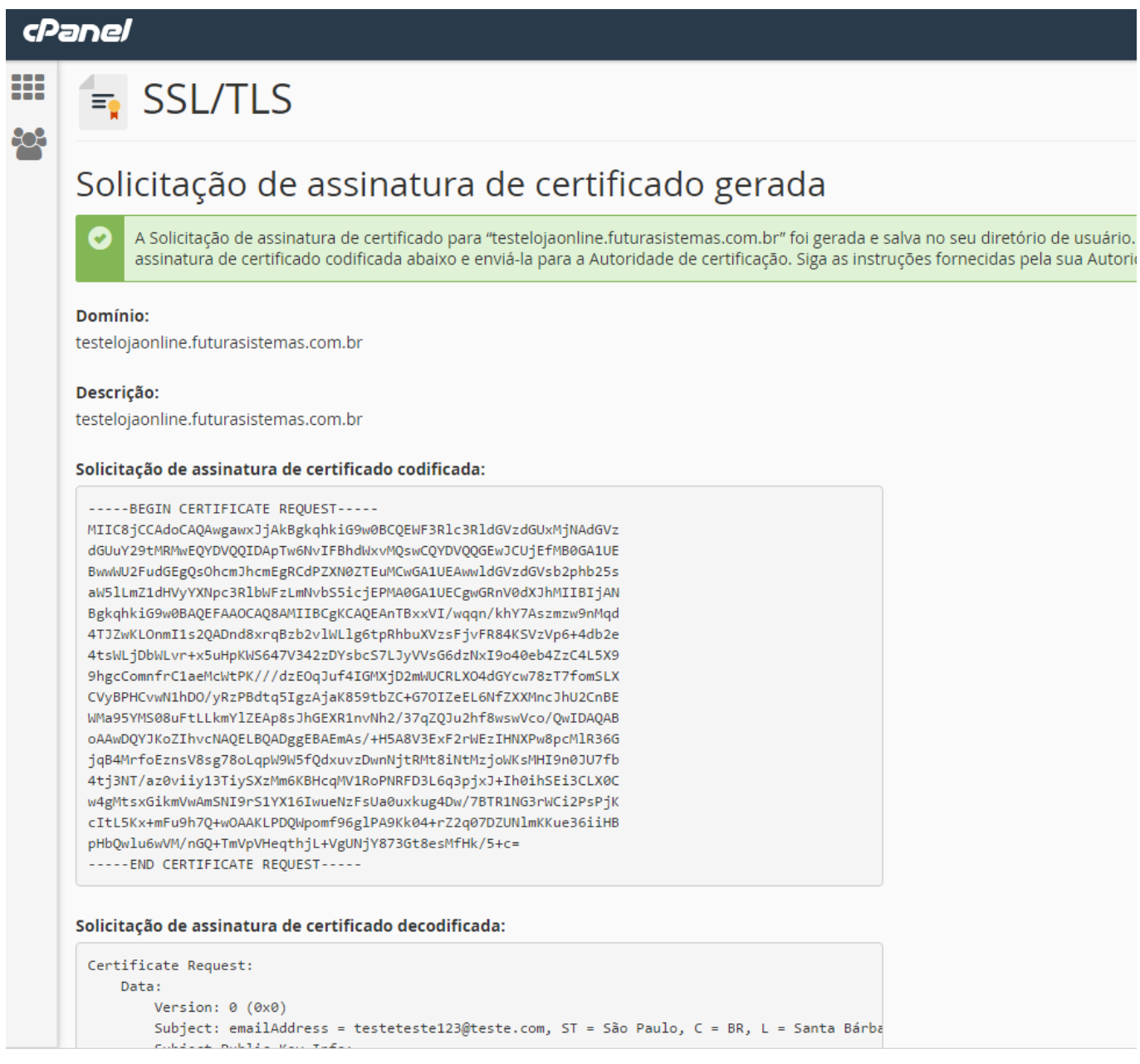

Esse código dentro do campo "*Solicitação de assinatura de certificado codificado*" é o que deverá ser enviado a certificadora.

Tendo enviado os dados para a certificadora e estando todos corretos, eles retornarão com um certificado. Normalmente é enviado um arquivo zipado ou disponibilizado em um link para download.

## *Instalação do Certificado*

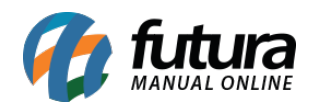

Para efetuar o procedimento de instalação, acesse novamente a tela de gerenciamento do SSL e clique na opção *"Gere, exiba, carregue ou exclua certificados SSL".*

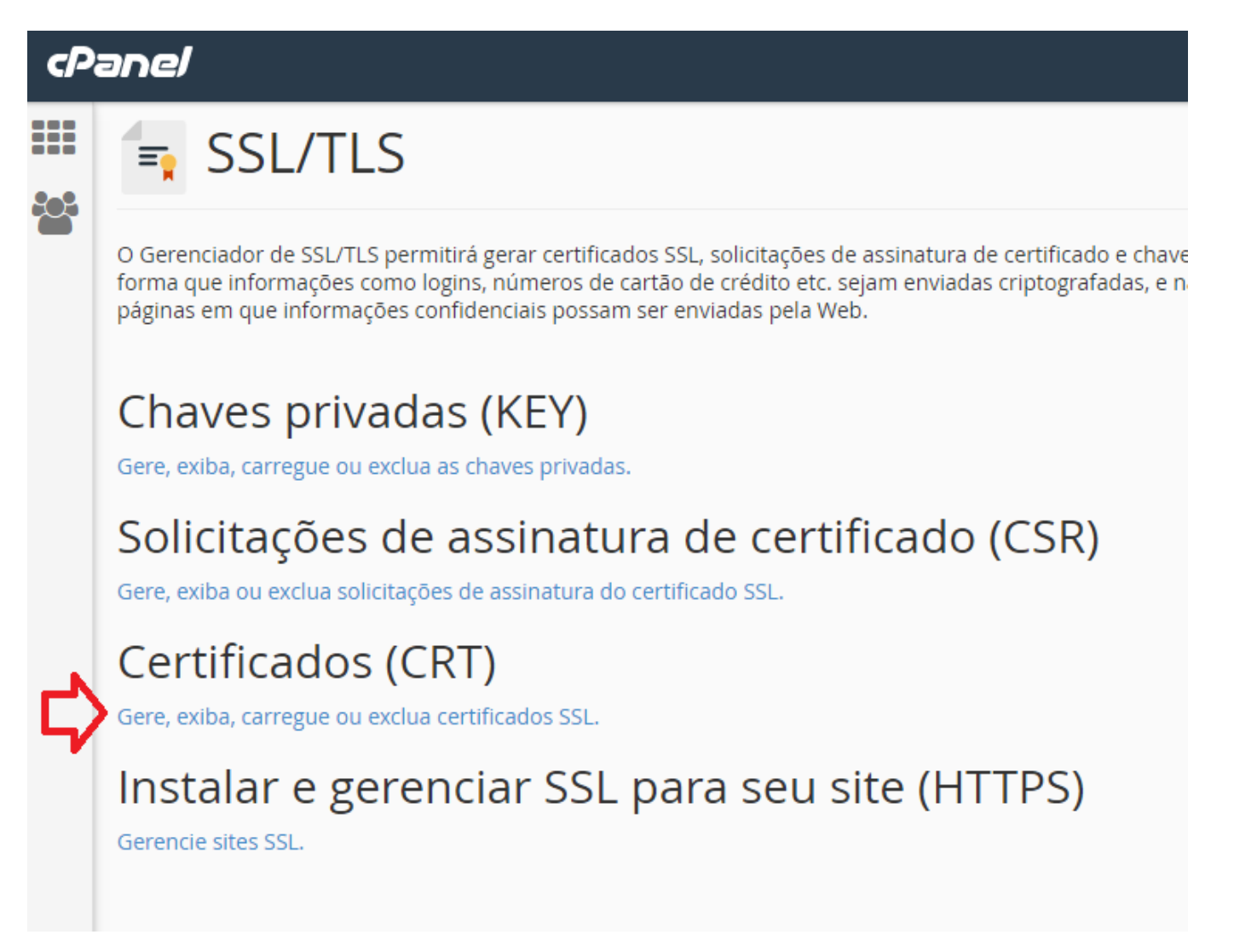

Clique no botão *Escolher Arquivo*, e procure pelo certificado SSL que você recebeu da certificadora(Normalmente estará dentro do arquivo zipado que você recebeu/baixou, com o nome do seu domínio)

Escolhendo o arquivo clique em "Carregar certificado"

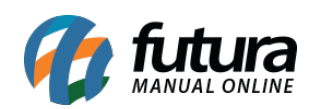

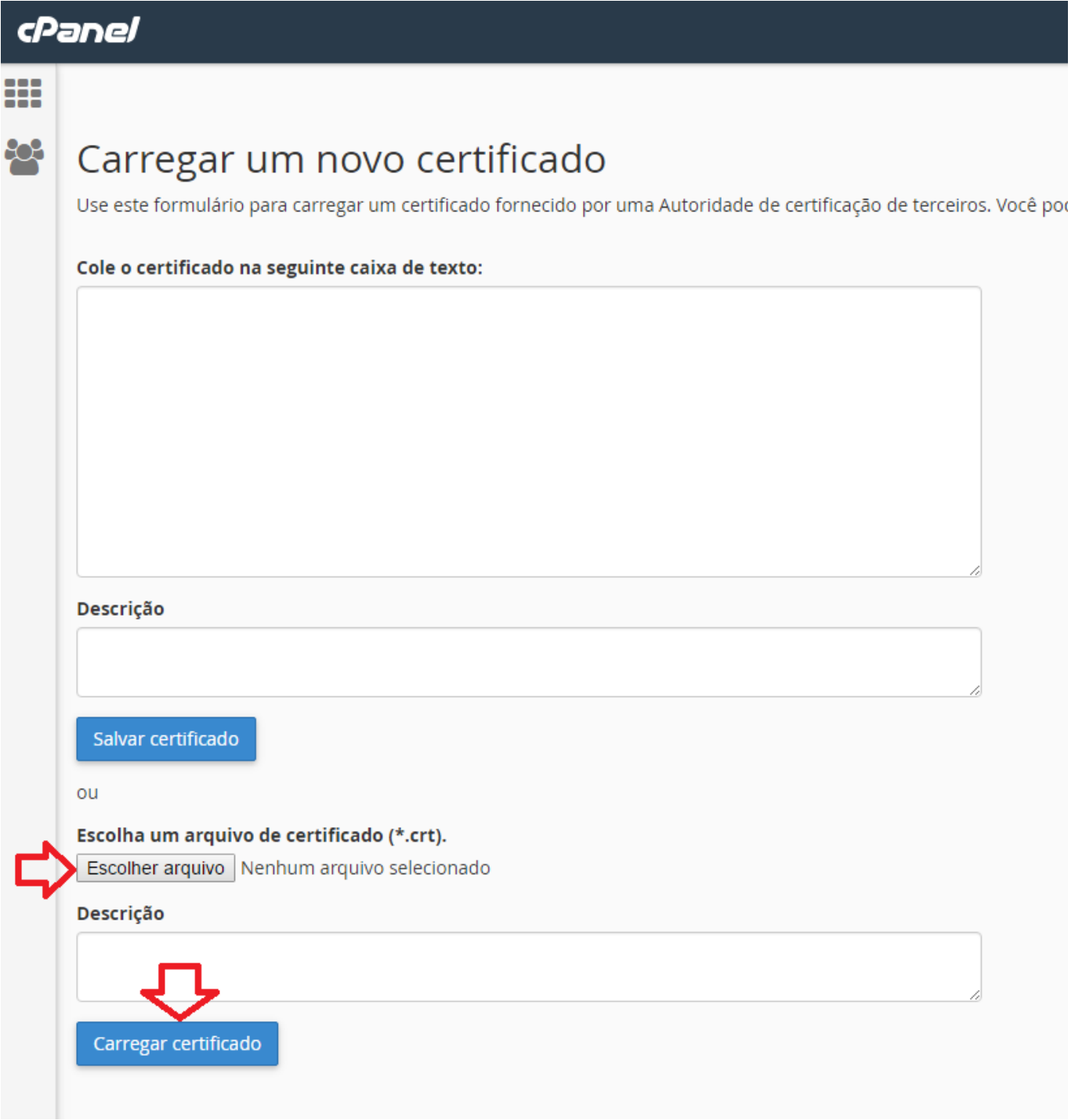

Voltando na tela de gerenciamento, clique em "Gerencie sites SSL"

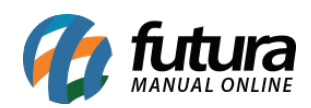

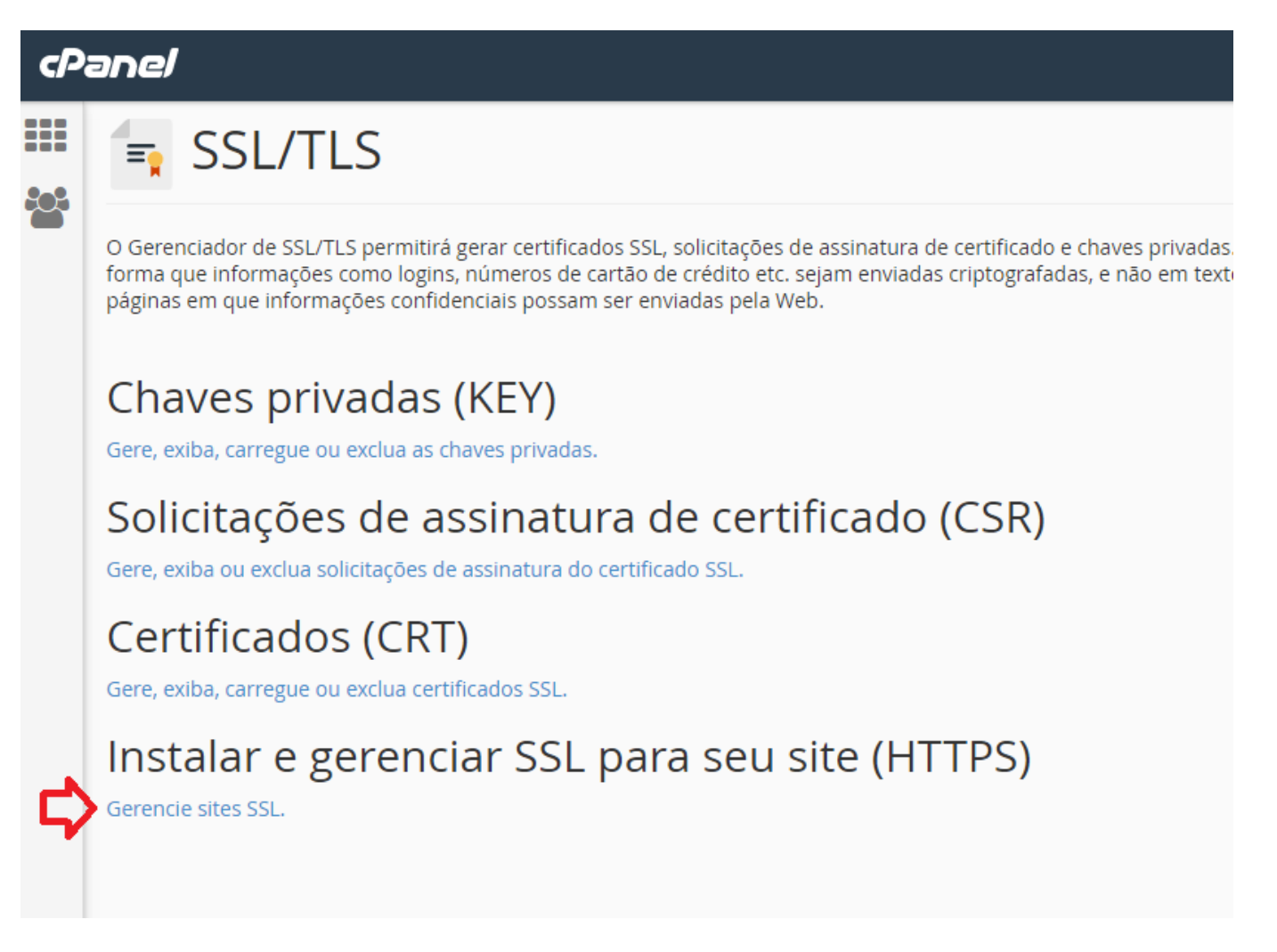

Na próxima tela, clique no botão "*Procurar Certificado*", selecione o certificado que você adicionou (normalmente ele estará com o nome da certificadora no campo emissor), depois em *"Usar certificado".*

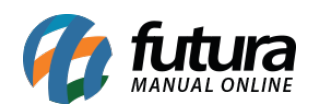

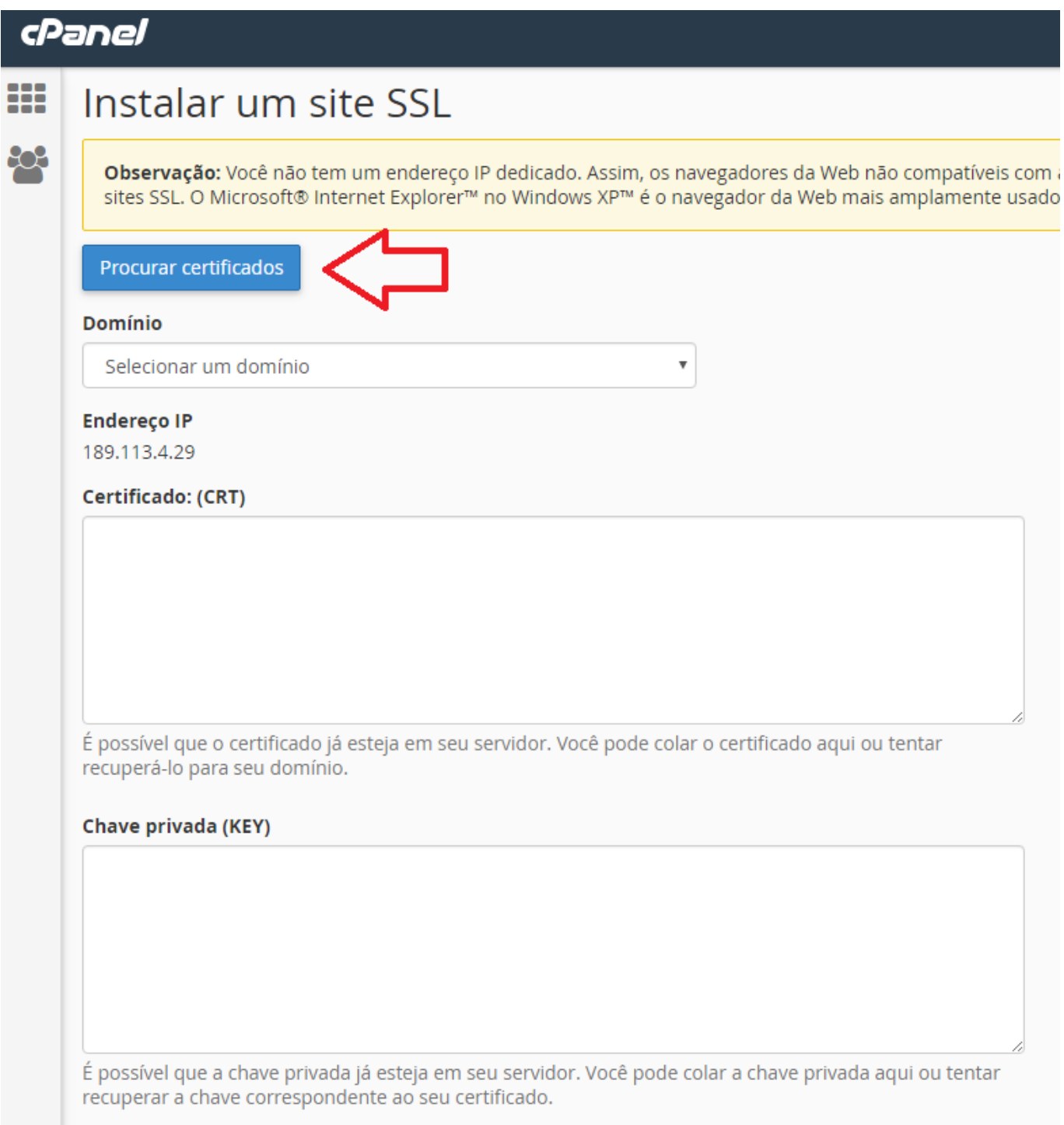

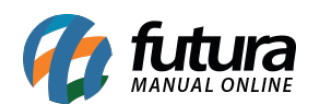

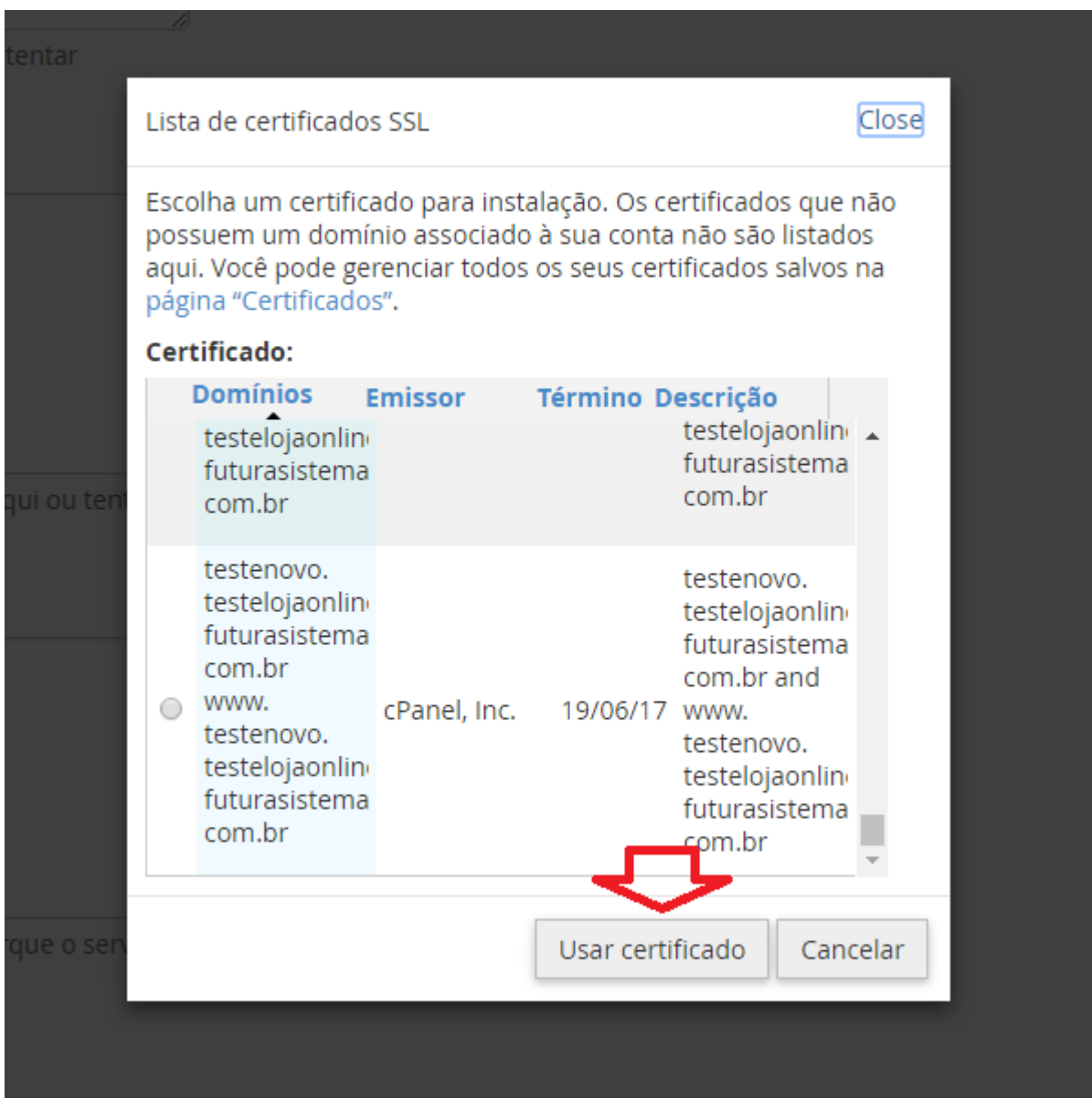

OBS. Alguns certificados podem não preencher a "*Chave privada (Key)"*, nesses casos, devera ter um segundo arquivo junto aos recebidos pela certificadora, normalmente com o nome **Key**, basta abrir, copiar o código e colar no campo "*Chave privada (Key)*" No final da página clique em "*Instalar certificado"*. Feito isso o certificado já estará

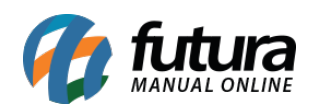

Na maioria dos casos, não é necessário fornecer o pacote de Autoridade de certificação porque o servidor o buscará em um repositório público durante a instalação.

Redefinir Instalar certificado

Voltar para o S!